## **Instrucţiuni preliminare pentru utilizarea soft-ului**

#### **Cercetări Statistice**

Acest soft este destinat pentru colectarea datelor, prin completarea on-line a formularelor statistice pentru diferite domenii, şi salvarea datelor direct in baza de date centrala a Biroul Nationale de Statistică.

Pentru funcționarea aplicație e necesar:

#### **- să fiţi conectaţi la reţeaua Internet!**

### **- să aveţi pe calculator browse-rul Internet Explorer versiunea 7 , 8 sau Mozila Firefox**

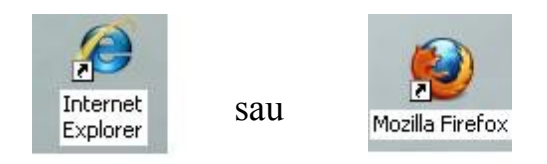

Se deschide un browser nou. In bara de adrese se scrie adresa de mai jos ca în figura 1:

```
http://statbank.statistica.md/cis
```
Dupa accesarea link-ului veți obține:

#### **1. Logarea**

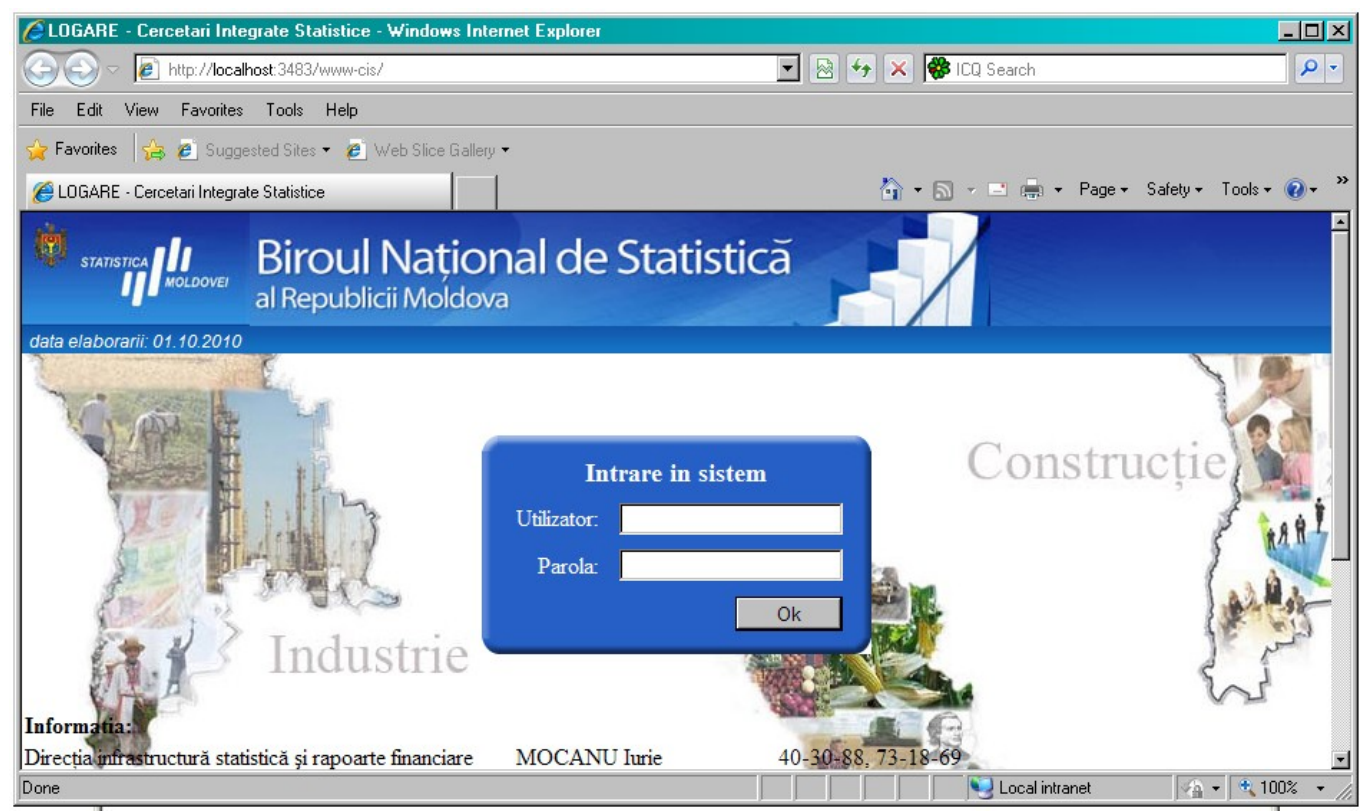

Pagina de start a Soft-ului

Pentru a avea acces la Web aplicația dată e necesar să aveți un nume de Utilizator și Parolă confidențială.

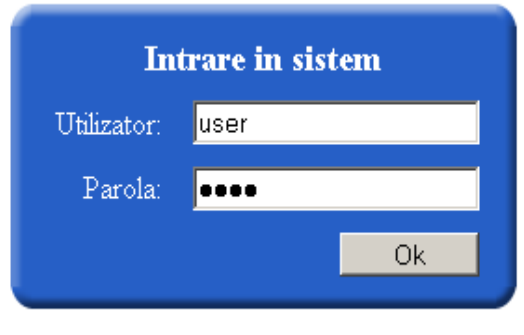

Intrarea în System

După introducerea numelui de Utilizator și a Parolei corecte faceti un clic pe butonul "OK" şi veţi fi redirecţionat câtre pagina Cercetări Statistice.

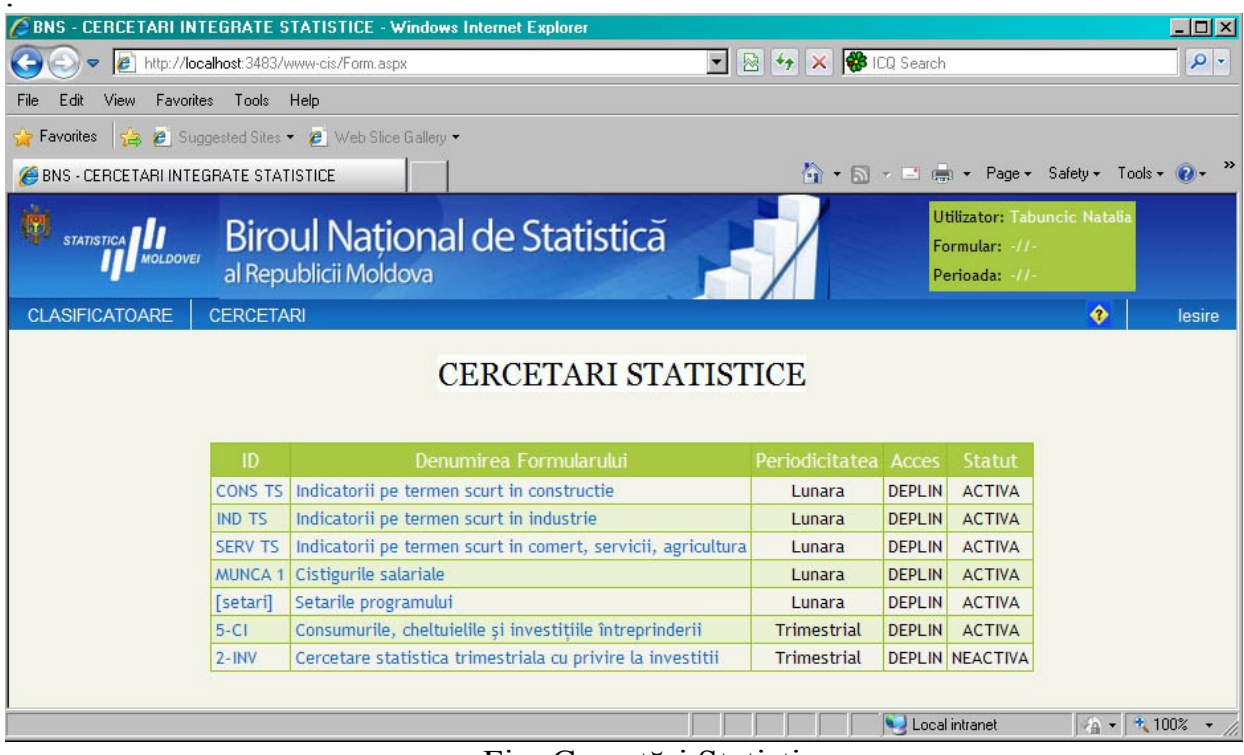

Fig. Cercetări Statistice

Pagina CERCETARI STATISTICE contine:

1. **CONST TS** – Indicatori pe termen scurt in construcţie (datele se introduc lunar),

2**. IND TS** – Indicatori pe termen scurt in industrie (datele se introduc lunar),

3. **SERV TS** – Indicatori pe termen scurt în comerţ, servicii, agricultură (datele se introduc lunar),

4. **MUNCA1**– Câştiguri salariale (datele se introduc lunar),

5. **5-CI** – Consumuri, cheltuielile şi investiţiile întreprinderii (datele se introduc trimestrial),

6. **2-INV** – Cercetarea statistică trimestrială cu privire la investitii (datele se introduc trimestrial)

Pagina cu Cercetări Statistice va conține doar acele formulare la care aveți acces de tip deplin sau de vizualizare.

Faceți un click pe Denumirea formei în care doriți să lucrați și veți fi redirecționați pe pagina Catalogului Întreprinderilor pentru Forma dată. Mai întâi de toate trebuie să verificati perioada setată și o setati pe cea necesară.

Pentru a seta perioada cu care veţi lucra alegeti perioada dorită din listă.

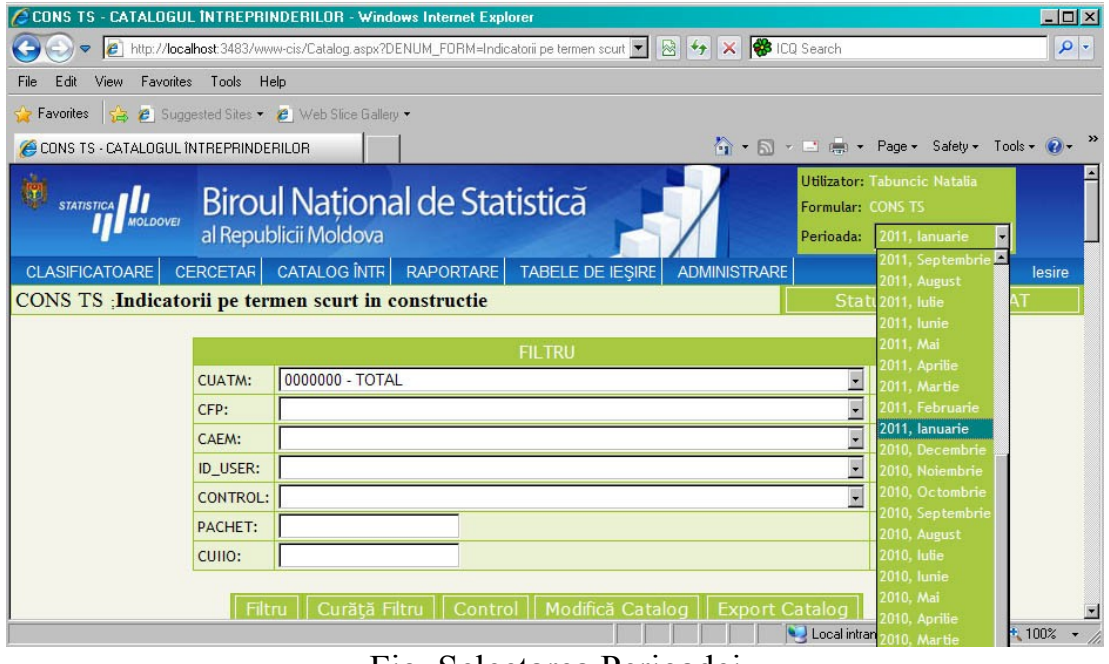

Fig. Selectarea Perioadei

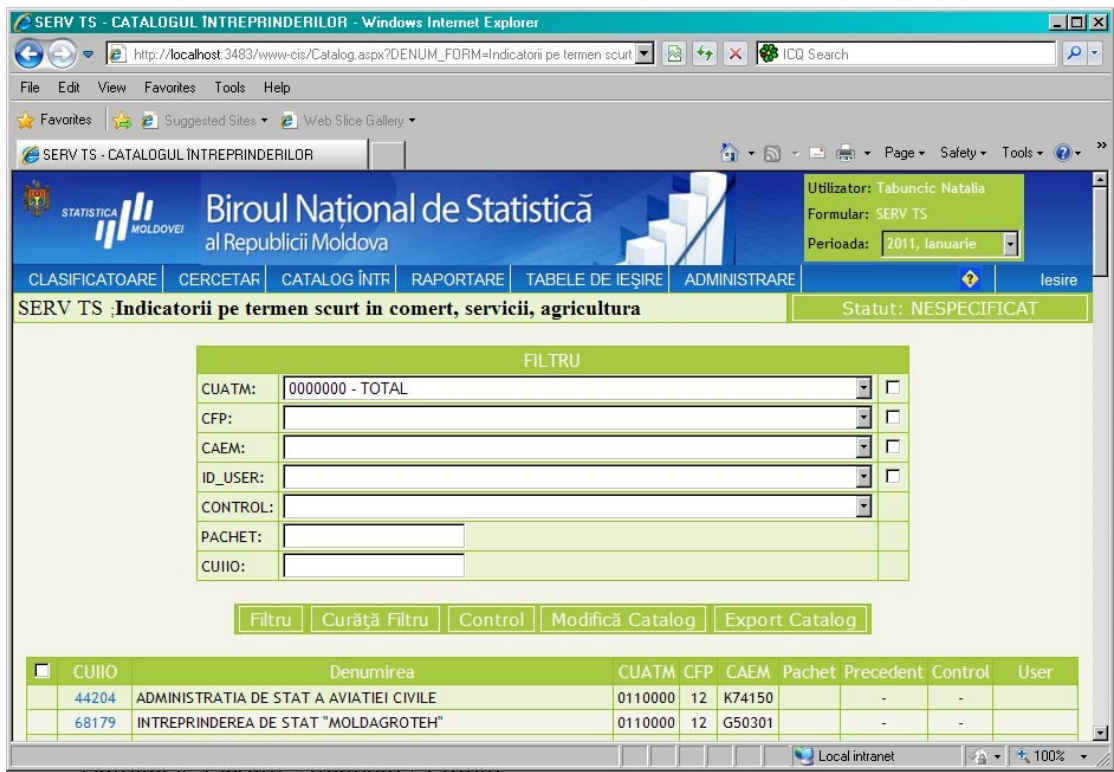

Fig. Filtru

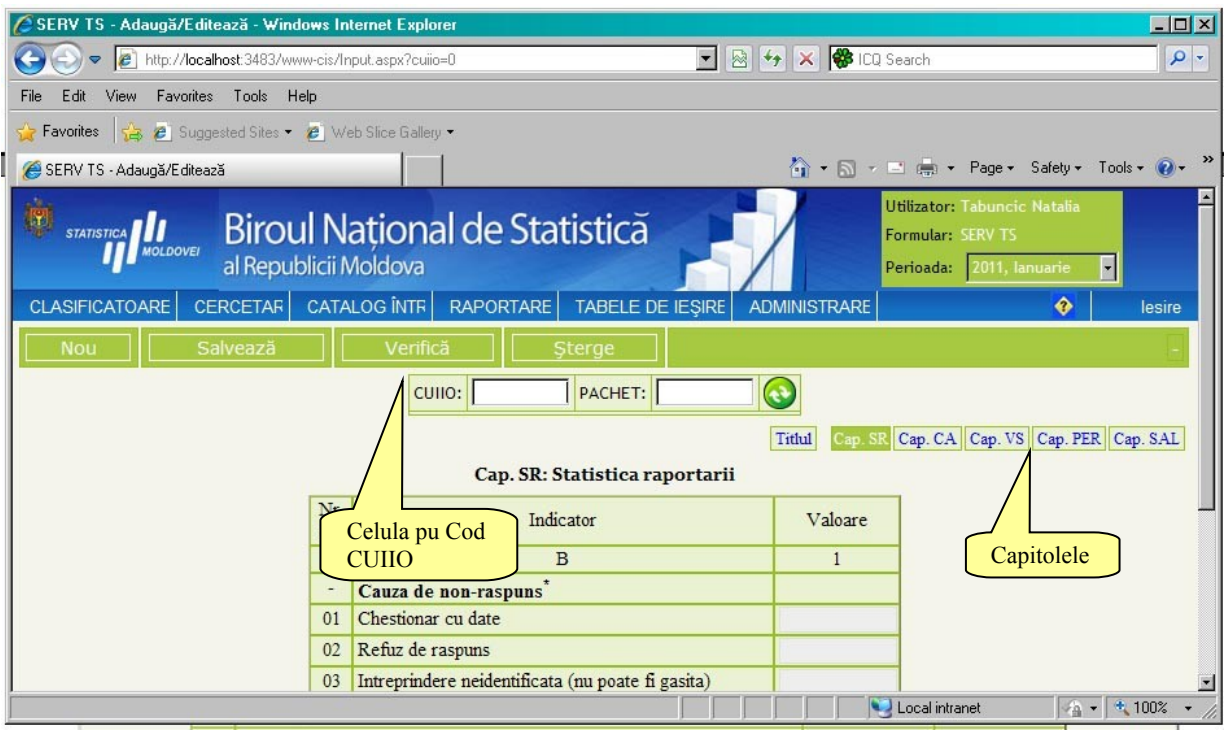

Fig. Rapoarte

Butoanele Paginii Adăugare/ Editare:

- 1. Nou– afiseaza un raport fără date;
- 2. Salvează salvează datele modificate;
- 3. Verifică efectuează procedura de control şi redirecţionează spre pagina de afişare a rezultatului controlului;
- 4. Şterge şterge datelor raportului pentru toate capitolele

Pagina Adăugare/ Editare este destinata pentru adăugarea/editarea/ştergerea/ accesarea controlului rapoartelor statistice.

Constă din Titlu si Capitole sau Tabele. Numărul Capitolelor sau Tabelelor difere de la Cercetare la Cercetare.

Pentru introducerea datelor, e necesar sa culegeti de la tastatura in celula CUIIO, codul Întreprinderii sau Organizaţiei.

Pentru a verifica existenta în baza de date şi/sau corectitudinea codului Cuiio introdus

accesați butonul reîncarcă  $\left| \bigcirc \right|$ , mai jos vor apărea denumirea Cuiio-ul dat si atributele lui .

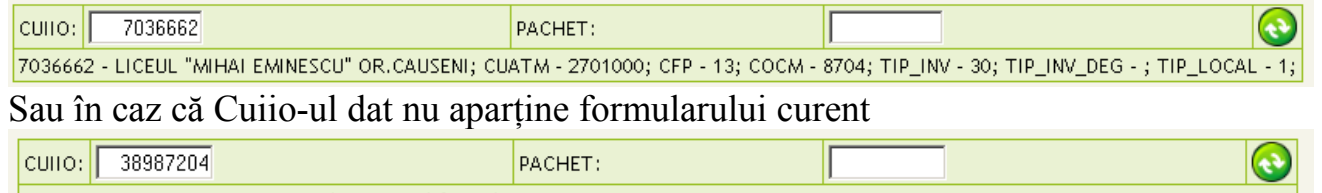

38987204 - Acest CUIIO nu apartine acestui formular ;CUATM - 0110000; CFP - 16; COCM - ; TIP\_INV - ; TIP\_INV\_DEG - ; TIP\_LOCAL - ;

Sau în caz de incorectitudine

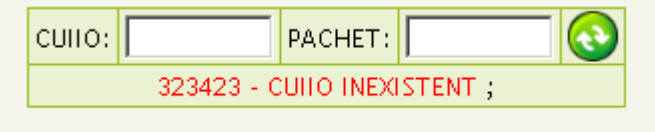

 Pentru o navigare mai comodă în tabelul de date, de la un rând la altul se utilizează SĂGEATA SUS pentru deplasarea cursorului în rândul de sus, SAGEATA JOS pentru deplasarea cursorului în prima coloană rândul de jos şi tasta ENTER pentru deplasarea cursorului în următoarea celulă, iar pentru deplasarea de la un capitol la altul cu ajutorul tastelor PAGE UP şi PAGE DOWN.

 In Cap. SR pentru orice Formă trebuie sa fie completat neapărat. Dacă Formularul dat contine date atunci Rând 1. "Chestionar cu date" trebuie sa se completeze cu cifra 1.

În cazul celorlalte rânduri se completează dacă date nu sînt sau întreprinderea refuză prezentarea datelor( la fel cifra 1 în rândul dorit).

După ce ati adăugat date în oricare din capitole puteti accesa butonul SAVEAZĂ pentru salvarea datelor din capitolul dat, sau accesînd următorul capitol, datele capitolului curent vor fi salvate automat. Exceptie face ultimul capitol care necesită accesarea butonului SALVEAZĂ sau reîntoarcerea la unul din capitolele precedente. Pagina Adăuga/Editează contine pagina de titlu, capitolele formei selectate, rezultatul controlului şi datele despre Cuiio-ul dat.

După SALVAREA tuturor datelor capitolelor este necesar efectuare controlului raportului dat, accesînd butonului VERIFICA. Procedura de control va afişa toate erorile existente în raportul dat si le va afisa in pagina Control

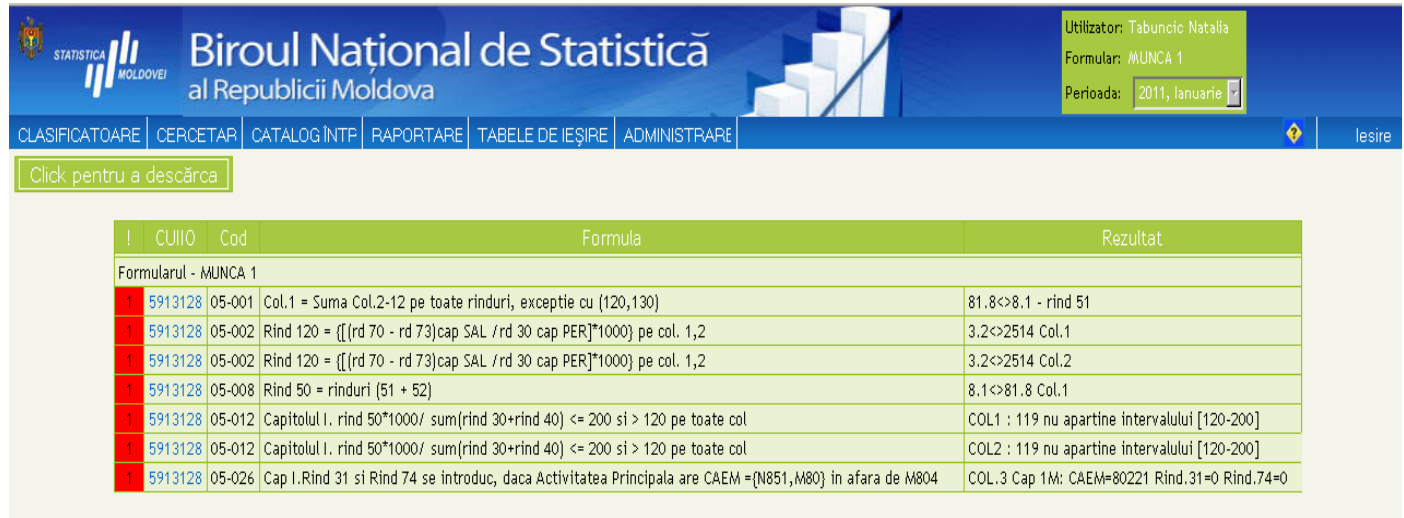

## Fig. Pagina Controale

Erorile ce au culoarea de avertizare Roşie sînt erori care necesită corectare, erorile cu culoare de avertizare Galbenă sînt erori admisibile şi nu necesită corectare neapărată.

Butonul "Click pentru a descărca" exportă în excel erorile din pagina cu erori.

Pentru a vă întoarce înapoi în raport faceti un click pe Cod-ul Cuiio din partea stângă a paginii de Control.

După introducerea datelor, salvarea și verificarea lor, este necesar sa transmiteti datele prin accesarea butonului

Statut: NESPECIFICAT

După care va apărea caseta de dialog cu confirmarea schimbării statutului raportului

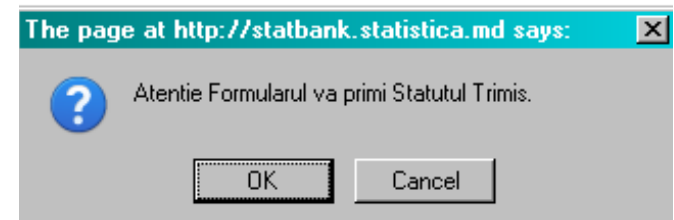

Accesati butonul OK si raportul va primi statutul Trimis.

# **2.1. Pagina "Catalogul Întreprinderilor**"

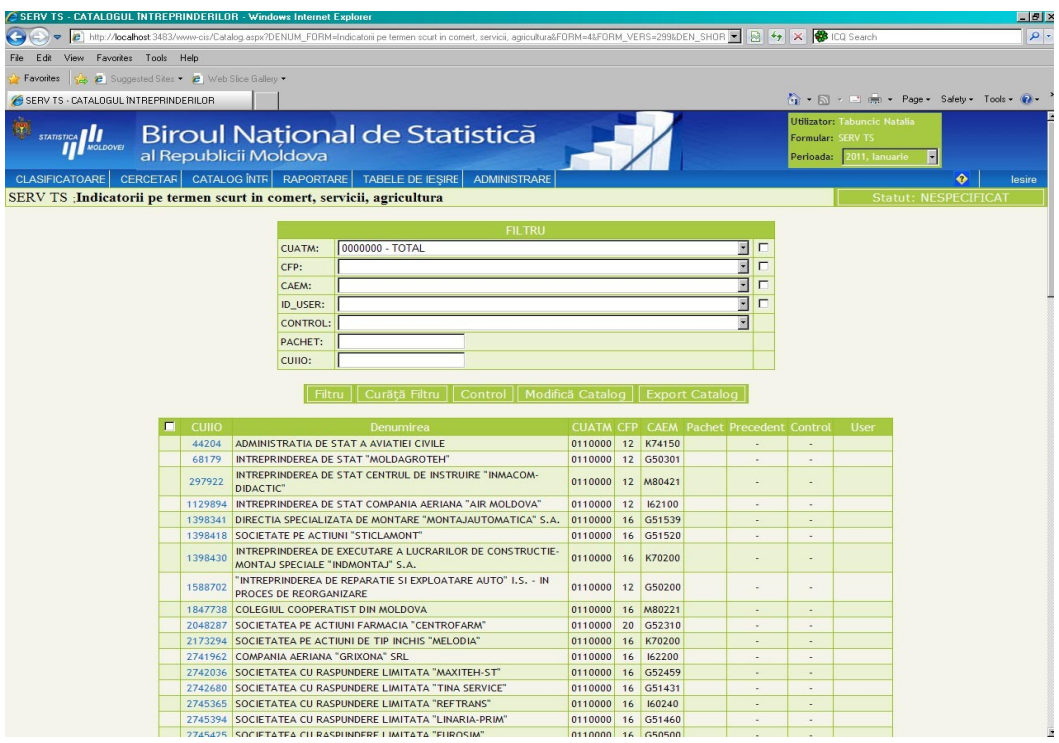

Fig. Pagina Catalogului Intereprinderilor

Pagina CATALOGUL ÎNTREPRINDERILOR contine lista tuturor întreprinderilor pentru formularul statistic ales, în Unitatea Teritoriala cu care sunteti înregistrati in sistem.

Pentru o analiză comodă a datelor Catalogului, pagina dată conține un instrument de căutare – FILTRU cu ajutorul căruia datele pot fi uşor găsit.

In dependenţă de Formular, lista atributelor filtrului poate fi mai mic sau mai mare. Filtrează dupa:

- 1. CUATM- Clasificatorul unitatilor administrativ teritoriale;
- 2. CFP- Clasificatorul formelor de proprietate;
- 3. CFOJ- Clasificatorul formelor organizatorico-juridice ale agentilor economic;
- 4. CAEM Clasificatorul activităților din Economia Moldovei;
- 5. ID\_USER- Filtru după numele de Utilizator, Specificat şi Nespecificat;
- 6. CONTROL- Filtrarea datelor dupa Starea Rapoartelor:
	- a. OK– Valid;
- b. Eroare Nevalid;
- c. ? Necontrolat;
- d. Nespecificat;
- 7. PACHET Filtrarea datelor după numărul pachetului(ex: pachetul 1 sau pachetul 2 sau pachetul 1,2(1 și 2) sau pachetele 1-5 (1,2,3,4,5));
- 8. CUIIO- Codul Întreprinderii sau Organizației

După selectarea datelor pentru care se va efectua filtru, se accesează butonul:

# Filtru

Pentru revenirea la starea iniţiala a Catalogul Întreprinderilor accesaţi butonul:

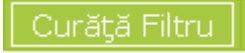

Butoanele Catalogului Intereprinderilor Filtrului:

- 1. Filtru;
- 2. Curătă Filtru- curata toate datele alese din filtru prin bifare;
- 3. Control- procedura de control a raportului;
- 4. Modifică Catalog;
- 5. Exporta Catalog Exporta Catalogul Întreprinderilor în fişier de tip EXCEL luând in consideratie și starea filtrului.

# **Butonul Clasificatoare**

Pagina Clasificatoarelor

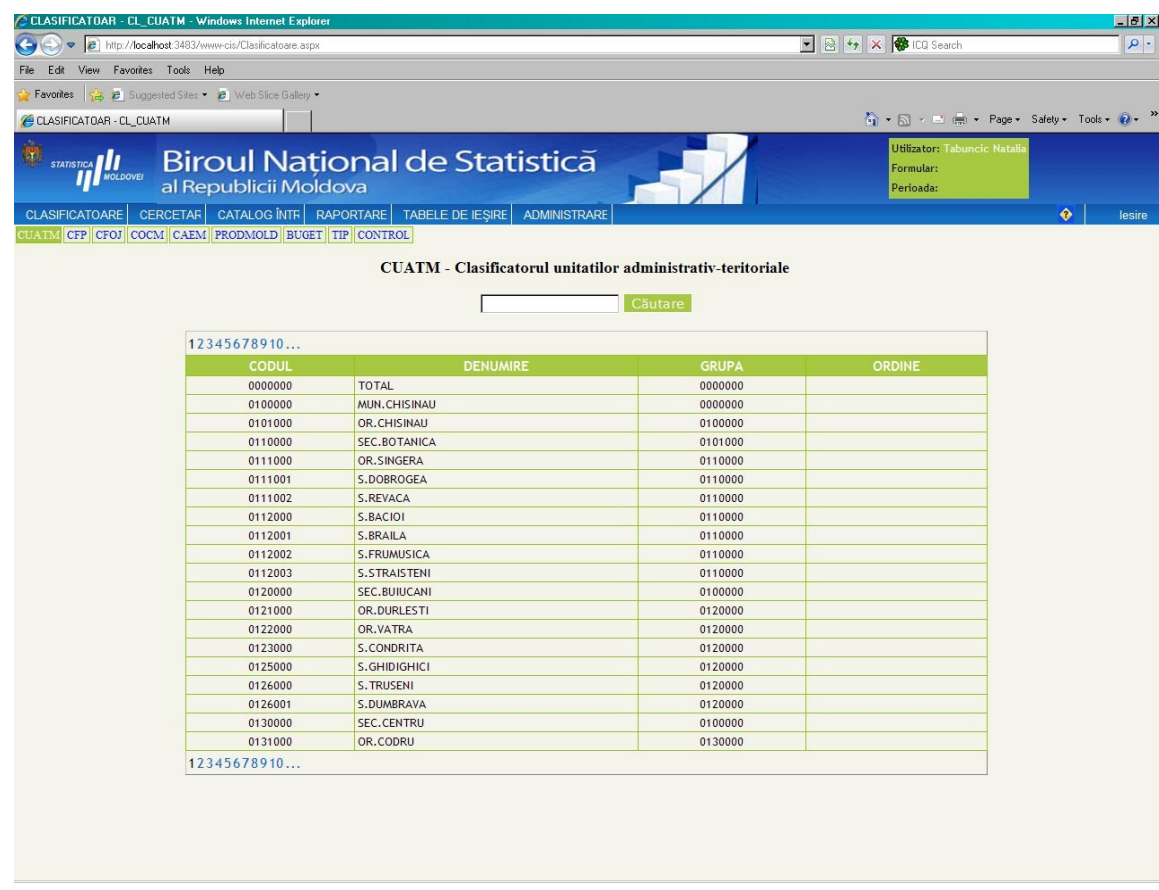

Pagina Clasificatoare permite căutarea rapidă a Clasificatoarelor: a. CUATM- Clasificatorul unitatilor administrativ teritoriale;

- b. CFP Clasificatorul formelor de proprietate;
- c. CFOJ Clasificatorul formelor organizatorico-juridice ale agenţilor economic;
- d. CAEM Clasificatorul activităţilor din Economia Moldovei;
- e. PRODMOL Catalogul Produselor;
- f. BUGET Tip bugetar sau nebugetar;
- g. CONTROL Denumirea tuturor controalelor;

Butonul "Căutare" execută căutarea după Cod CUATM.

La necesitate pagina va fi completata cu noi Clasificatoare.

Предварительные указания по использованию программного обеспечения

#### **Статистические исследование**

Это программное обеспечение предназначено для сбора данных, заполнив интерактивные формы для различных статистических данных, и сохранения данных непосредственно в центральную базу данных Национального бюро статистики.

Применение для работы:

**-** Должны быть подключены к Интернету**!** 

- Для поиска на компьютере, Internet Explorer версии номер 7, 8 или Mozilla Firefox

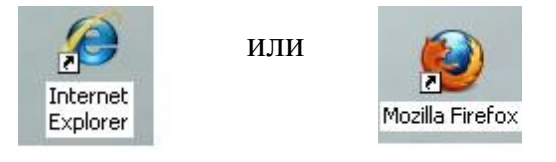

Откройте новый браузер. В адресной строке введите электронный адрес, как на рисунке 1:

http://statbank.statistica.md/cis

После нажатия на ссылку вы получите:

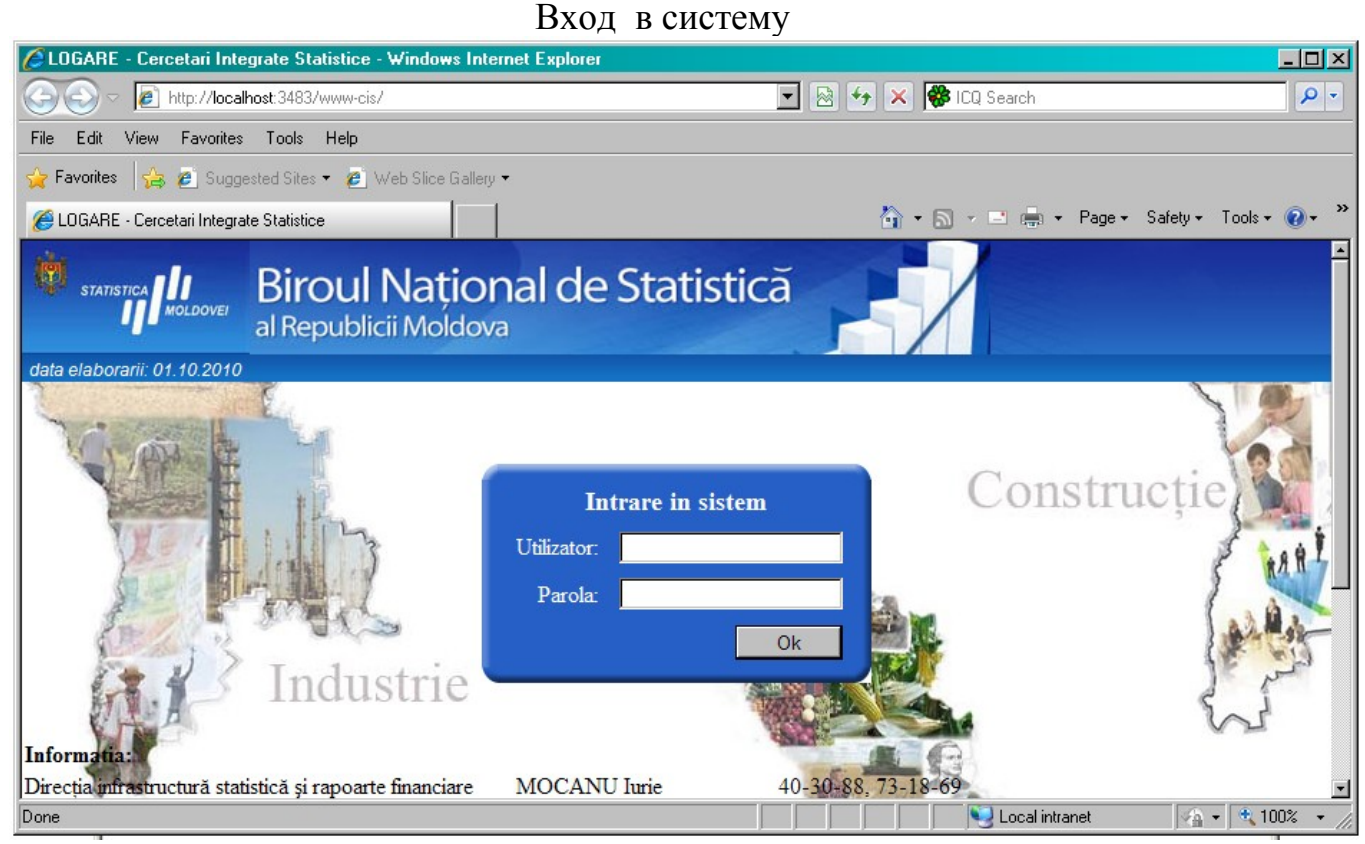

Главная страница программы

#### Чтобы получить доступ к веб приложению необходимо иметь имя пользователя и пароль

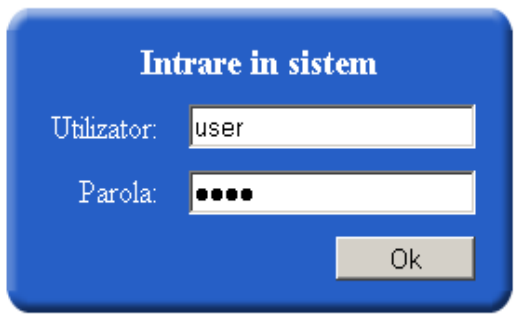

Вход в систему

После ввода имени пользователя и пароля нажмите кнопку "OK", и вы будете перенаправлены на страницу статистических исследований.

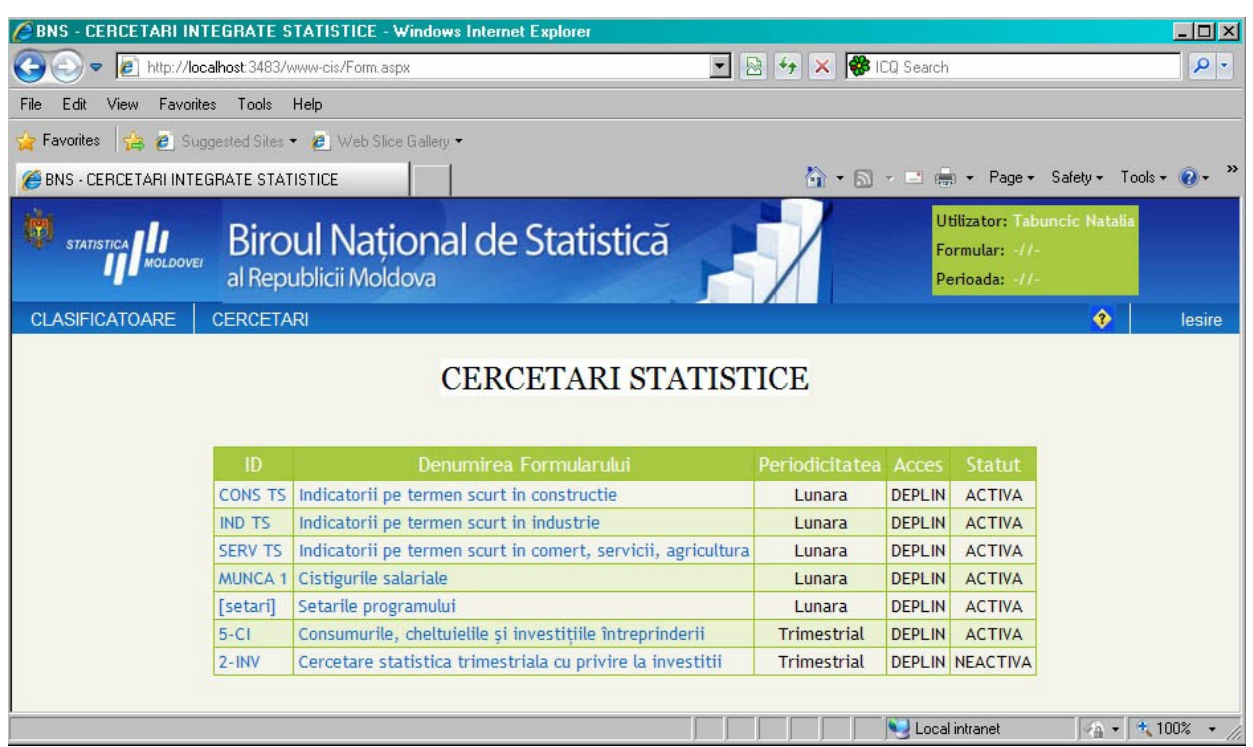

Рис. Статистические исследование

Страница СТАТИСТИЧЕСКИХ ИССЛЕДОВАНИЙ содержит:

1. **CONST TS** – Краткосрочные показатели в строительстве (даты вводятся каждый месяц),

2**. IND TS** - Краткосрочные показатели в промышленности (даты вводятся каждый месяц),

3. **SERV TS** – Краткосрочные показатели в областях торговли, услуг, сельского хозяйства (даты вводятся каждый месяц)

4. **MUNCA1**– Доход от зарплаты (даты вводятся каждый месяц),

5. **5-CI** – Потребление, расходы бизнеса и инвестиций (даты вводятся квартально)

6. **2-INV** - Ежеквартальный статистический обзор инвестиций (даты вводятся квартально)

Страница Статистических исследований будет содержать только те формы, по которым у вас есть доступ.

Нажмите на имя формы, в которой вы хотите работать, и вы будете перенаправлены на Каталог предприятий данной страницы. Прежде всего, вам нужно проверить период.

 Чтобы установить период, который вам нужен для работы, выберите его из списка.

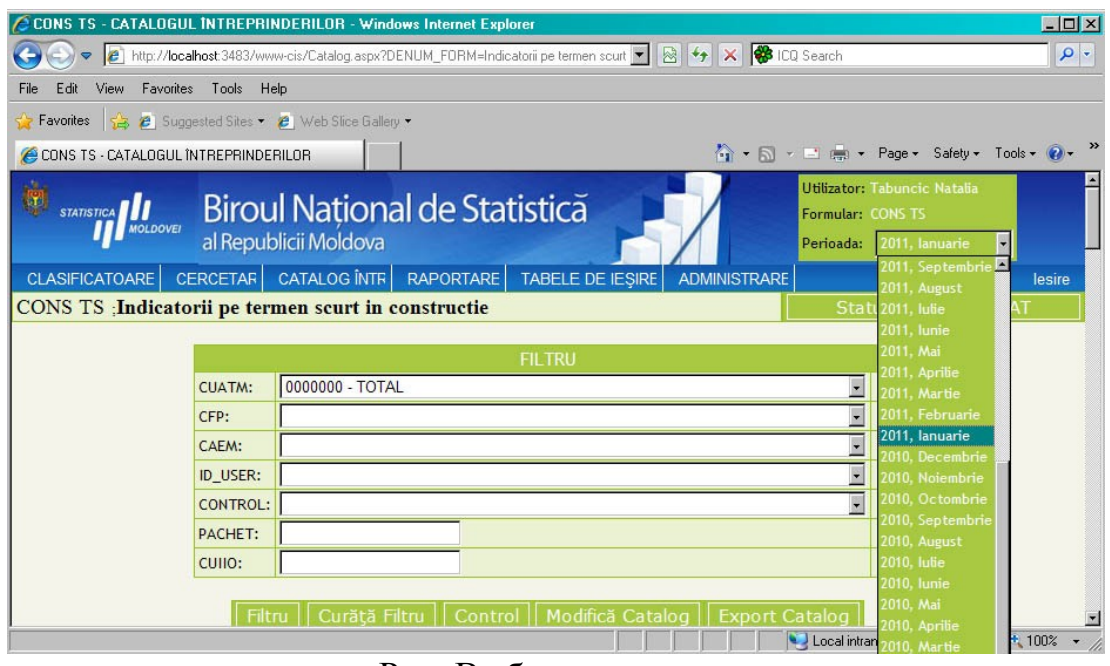

Рис. Выберите период

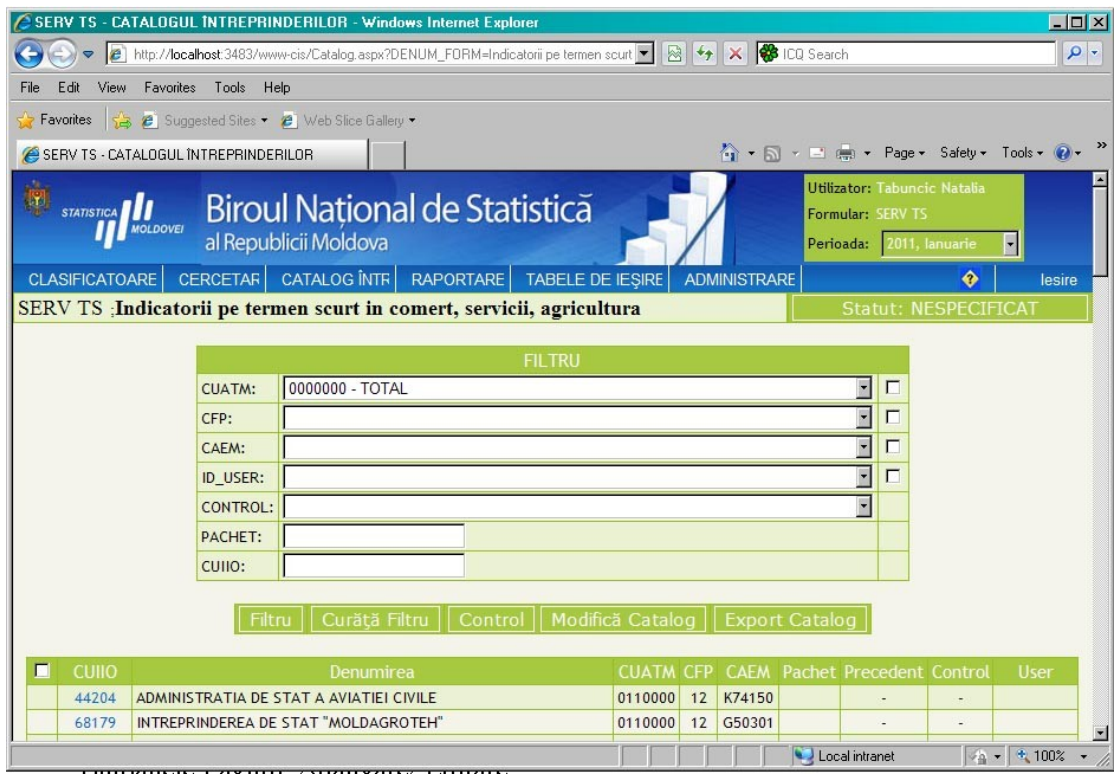

Рис. Фильтр

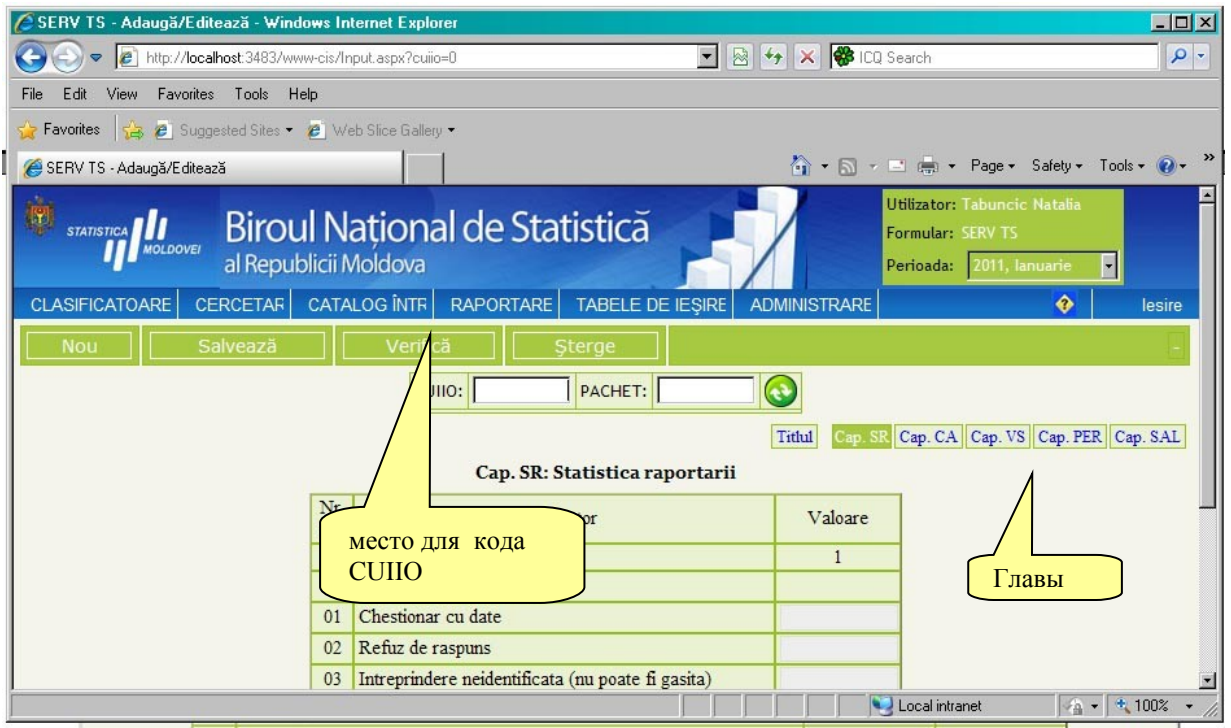

Fig. Rapoarte

Кнопки Страницы Adăugare/ Editare:

- 5. Nou– отображает новый отчет без данных;
- 6. Salvează Сохранить изменение в данных;
- 7. Verifică Проводит процедуру контроля и перенаправляет на страницу результатов контроля;
- 8. Şterge удаляет данные отчета для всех глав

Страница Adăugare/ Editare предназначена для добавления / редактирования / удаления / контроля статистических отчетов.

Она состоит из Titlu или Capitole (разделов) и Tabele(таблицы). Количество разделов или таблиц отличаются от формы к форме.

Чтобы ввести данные, необходимо набрать код CUIIO, предприятия или организации. Чтобы проверить наличие кода в базе данных, введите код Cuiio и

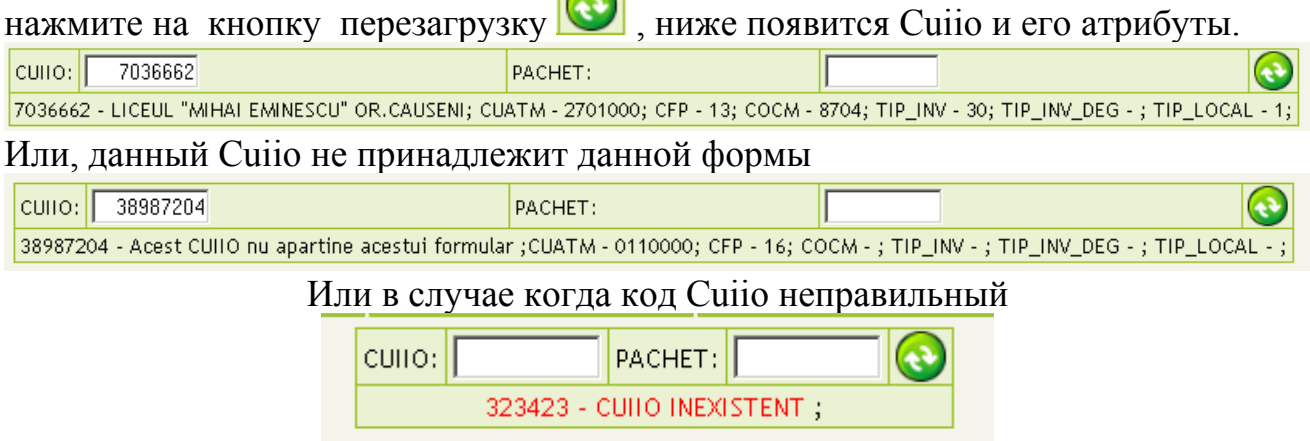

Для удобной навигации в таблице данных из одного места в другое используйте стрелку Вверх, чтобы переместить курсор в верхнюю строку, Вниз, чтобы

переместить курсор в первый столбец нижней строке и нажмите клавишу ВВОД, чтобы переместить курсор в следующую ячейку. Для перемещения из одного раздела в другой используйте PAGE UP и PAGE DOWN. Глава SR для любой формы должна быть заполнена обязательно. Если отчет содержит данные, в строке " Chestionar cu date" должна быть 1. Другие строки заполняются, если нет данных или предприятия отказывается представлять данные (так же, набирается 1).

После добавления данных, во всех главах нажмите кнопку SALVEAZĂ, чтобы сохранить все данные или нажмите на любую главу, и данные будут сохранены автоматически. Исключением является последняя глава, которая требует нажатия кнопки "Сохранить" или вернуться к одной из предыдущих глав.

После сохранения всех данных, необходимо проконтролировать отчёт. При нажатии кнопки VERIFICA(процедура контроля) будут показаны все существующие ошибки в этом докладе, и будут отображаться на странице.

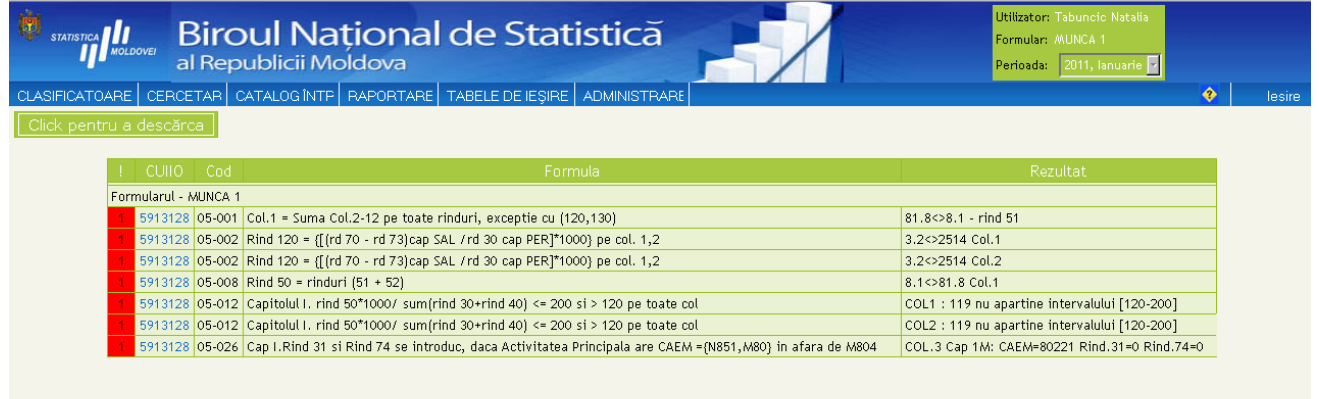

Рис. Страница Контроля

Ошибки, у которых красный цвет предупреждения, это ошибки, которые необходимо исправить. Желтый цвет предупреждения - ошибки являются допустимыми и не требует коррекции.

Кнопка "Click pentru a descărca" открывает в excel страницу с ошибками. Чтобы вернуться на страницу Adăuga/Editează нажмите на код Cuiio на левой стороне страницы контроля. После ввода данных, сохранение и их проверки, необходимо отправить данные, нажав на кнопку

Statut: NESPECIFICAT

После этого появится подтверждения для изменения статуса

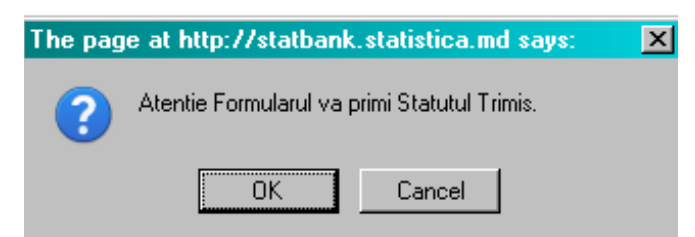

Нажмите кнопку ОК и статус отчета будет "Statut Trimis", который показывает, что отчёт был отправлен.

# **2.1. Страница "Catalogul Întreprinderilor**"

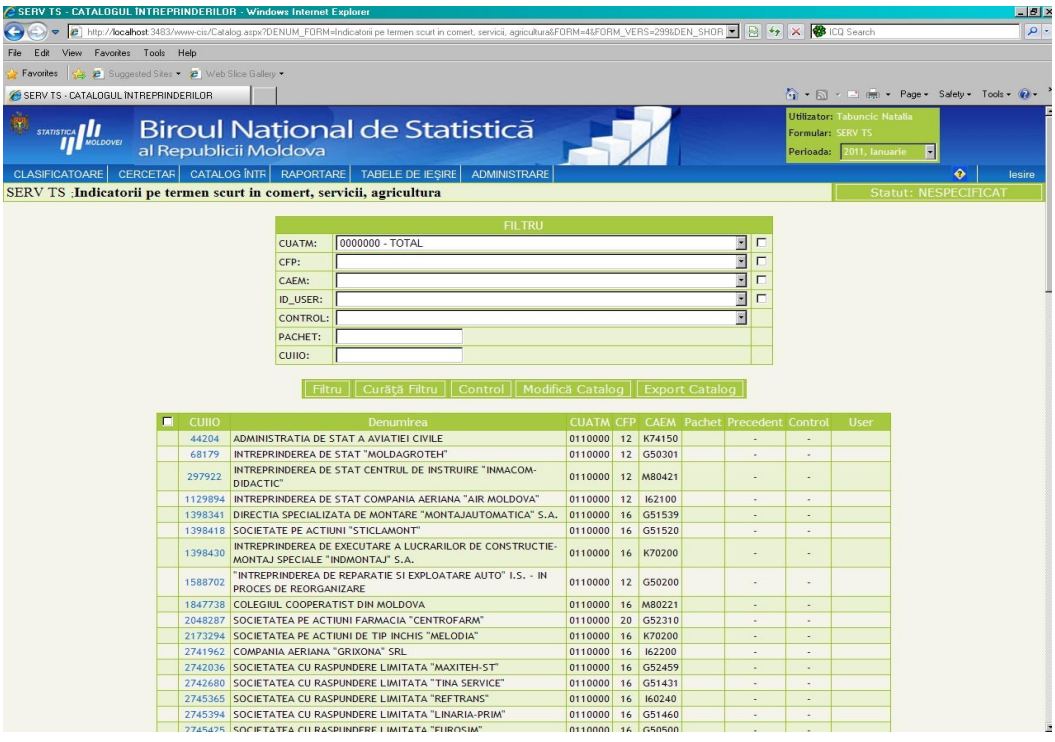

## Рис. **Страница "Catalogul Întreprinderilor** "

**Страница "Catalogul Întreprinderilor**" содержит список всех предприятий по выбранной статистической форме, для территориальных подразделений, по которым вы зарегистрированы в системе.

Для удобного анализа данных каталога, каждая страница содержит инструмент поиска -FILTRU, через который данные могут быть легко найдены. В зависимости от формы, списки отчетов могут быть больше или меньше. Фильтр данных делается по следующим критериям:

> 9. CUATM- классификация административнотерриториальных единиц; 10. CFP- классификация форм собственности; 11. CFOJ- классификация организационно-правовых форм хозяйствующих субъектов; 12.CAEM - Классификация видов экономической деятельности Молдовы; 13. ID\_USER- имя и пароль, Specificat şi Nespecificat; 14. CONTROL- Фильтрация данных отчетов по статусу: a. OK– Valid; (правильно) b. Eroare – Nevalid; (неправильно) c. ? – Necontrolat; (непроконтролированный) d. – Nespecificat; (Не указано) 15. PACHET – Фильтрация данных по номеру пакета (например, пакет или пакеты 1,2 (1 и 2) или пакеты 1-5 (1,2,3,4,5)); 16. CUIIO- Код Компании или организации

После выбора данных, которые следует отфильтровать, нажмите кнопку:

Filtru

Чтобы вернуться к исходному состояние каталогу предприятий нажмите кнопку:

Curăță Filtru

Кнопки для фильтра:

- 6. Filtru (фильтр);
- 7. Curăţă Filtru (Очистить фильтр)- очистить все выбранные данные;
- 8. Control (контроль )- процедура контроля;
- 9. Modifică Catalog (Изменить каталог);
- 10.Exporta Catalog (Экспор каталога ) –для экспорта в Excel Каталога предприятий с учетом фильтра.

### **Butonul Clasificatoare** (Кнопка классификатор)

Страница классификаторов

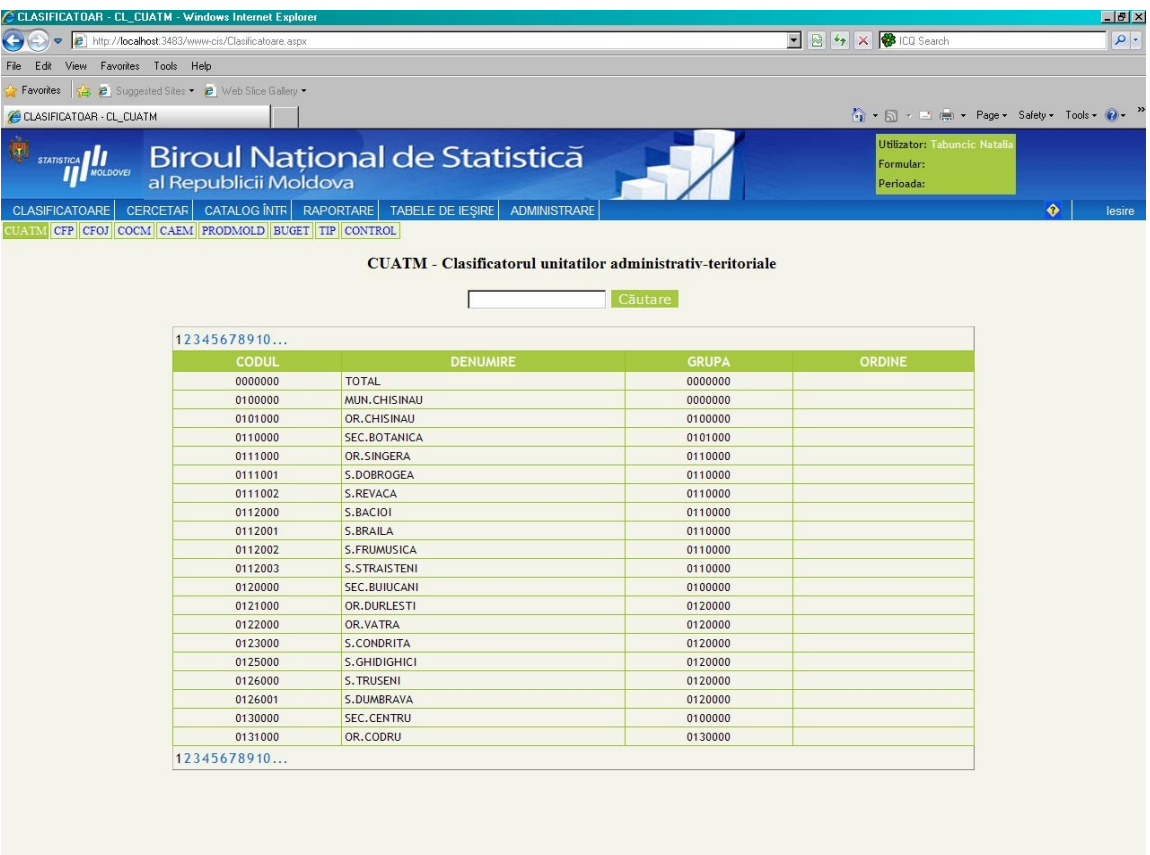

Страница классификаторов позволяет осуществлять их быстрый поиск:

a. CUATM- классификация административно-территориальных единиц;

b. CFP- классификация форм собственности;

c. CFOJ- классификация организационно-правовых форм хозяйствующих субъектов;

d. CAEM - Классификация видов экономической деятельности Молдовы;

 e. PRODMOL - Каталог продукции; f. BUGET - Тип бюджета или внебюджета; g. CONTROL- Название всех контролей;

 Кнопка "Поиск" для поиска по коду CUATM. Страница может быть дополнена новыми классификаторами.

#### **Arhitectura**

O Aplicație Web, reprezintă o modalitate de stocare a unor informații și [date](http://ro.wikipedia.org/wiki/Dat%C4%83) pe un suport extern (un dispozitiv de stocare), cu posibilitatea regăsirii rapide a acestora.

Aplicatia este construită din mai multe module care se axează peste o componentă comună care se ocupă cu managementul conexiunilor cu baza de date, suportul de sesiuni ASP NET, managementul accesului etc.

Structura modulară a aplicației permite dezvoltarea unor noi funcționalități cu un efort minim de integrare sau modificarea unor anumite module fără a afecta functionalitatea altora.

Astfel s-a elaborat o Aplicaţie Web care încorporează informaţii despre Cercetările Statistice in diferite domenii

Scopul general al acestei Aplicatiei Web constă în elaborarea și implementarea unei informaţii completă unică în format electronic a Rapoartele Statistice

"Cercetări Integrate Statistice" este o aplicație WEB, și folosește o bază de date relatională Oracle 9i(la momentul actual). A fost aleasă tehnologia Web deoarece oferă unele avantaje, printre care: suport pentru sesiuni client, multiuser, folosirea unui client subtire (browser), posibilitatea de a accesa aplicatia practic de oriunde si folosind orice tip de calculator şi sistem de operare.

Aplicaţia foloseşte Sistemul de Gestiune a Bazelor de Date Relaţionale (SGBD) Oracle 9i pentru a asigura performante optime și o stocare performantă a datelor astfel încât pe măsura ce cantitatea de informatie creste, aplicația să nu sufere degradări de performantă.

Datele sunt stocate în tabele care sunt partitionate pe ani, în dependență de perioada de colectare a datelor. Integritatea datelor este asigurată folosind indecşi pentru controlul înregistrărilor valide. In acest fel datele din tabele vor fi întotdeauna consistente.

Structura bazei de date a fost concepută modular pentru a permite modificarea şi / sau adăugarea unor noi tabele fără a afecta functionalitatea aplicatiei.

Fiind o aplicatie WEB "Cercetarea Integrata Statistica" rulează folosind un server HTTP ce permite integrarea limbajului de scripting ASP NET. Pentru stocarea datelor s-a ales Sistemul de Gestiune a Bazelor de Date Relationale (SGBD-R), Oracle 9i din considerente de performanţă şi o gestiune avansată a istoricului de date.

Modul în care interactionează toate componentele (serverul HTTP, ASP NET și Oracle 9i) poate fi urmărit în figura de mai jos.

**Figura 1.** Modul de interactiune al componentelor

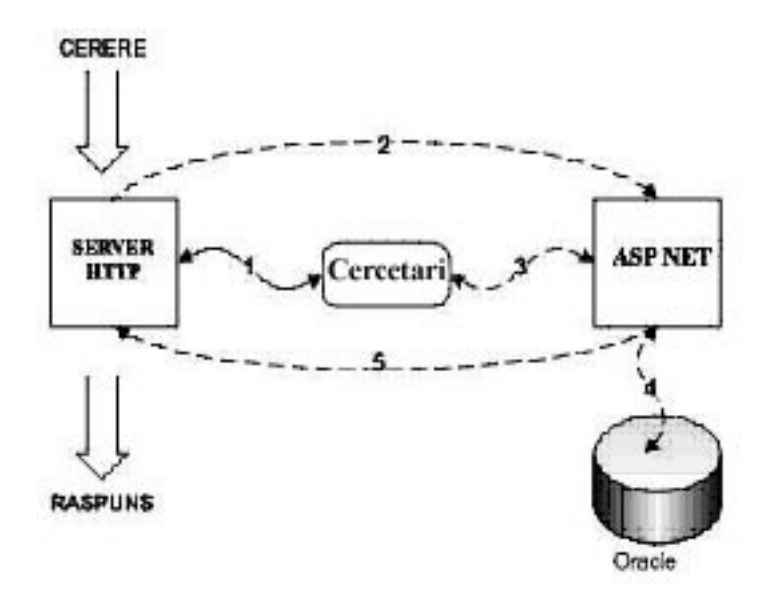

# **Integrarea în reţea**

Soluţia aleasă este separata pe două servere. Unul dedicat bazei de date şi altul dedicat aplicaţiei.

Figura de mai jos se exemplifică o astfel de instalare.

**Fig.** Integrarea in reţea

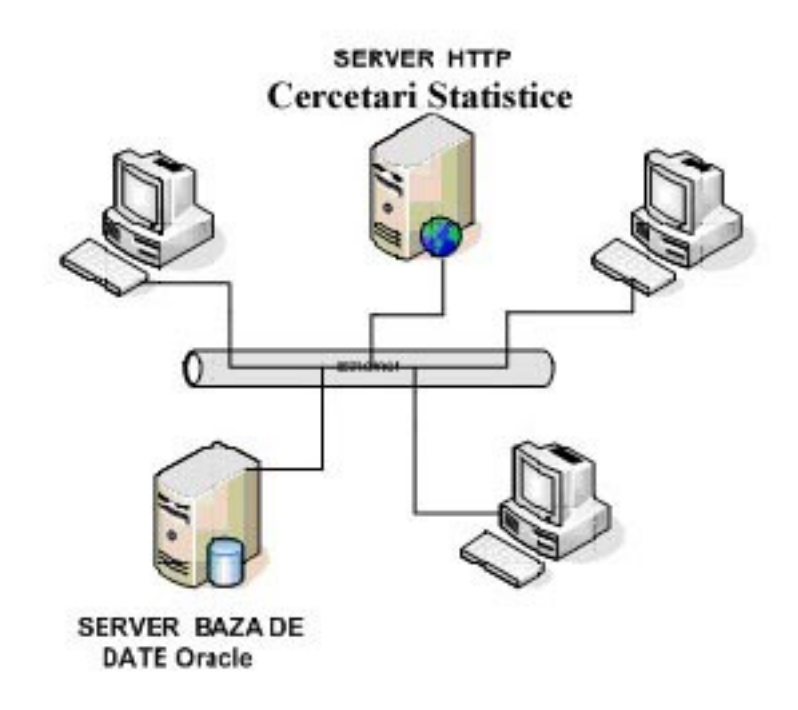